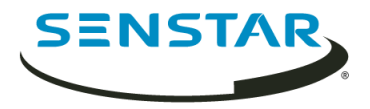

# ONVIF Server for Senstar Symphony 7.2 Install Guide

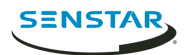

## Contents

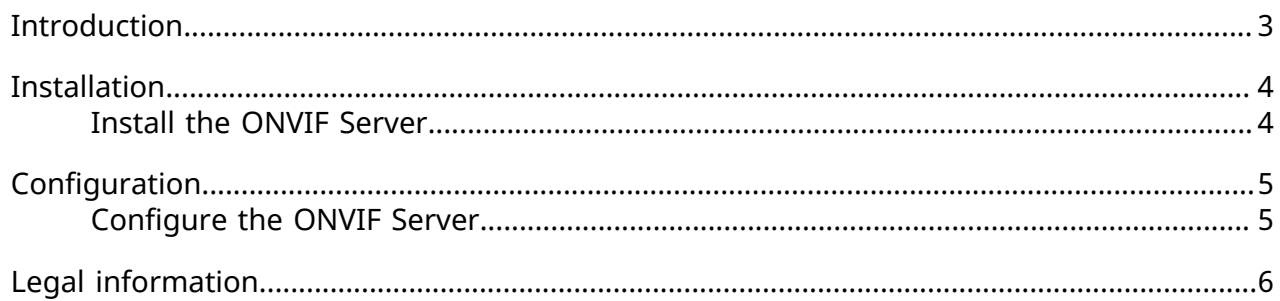

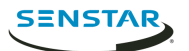

### <span id="page-2-0"></span>Introduction

The ONVIF Server for Senstar Symphony streams live and historical video from Symphony as ONVIF Profile S and Profile G streams.

After you install the ONVIF Server, third-party applications can use ONVIF discovery to detect cameras that are available in Symphony.

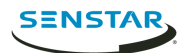

### <span id="page-3-0"></span>Installation

Install the ONVIF Server for Senstar Symphony on the computer that hosts the Symphony Server.

#### <span id="page-3-1"></span>Install the ONVIF Server

- 1. On the computer that hosts the Symphony Server, download and run the ONVIF Server for Senstar Symphony installer.
- 2. Accept the license agreement and click **Next**.
- 3. In the **Username** field, type the username for a Symphony user with permission to view cameras.
- 4. In the **Password** field, type the password for the Symphony user.
- 5. In the **Listening Port** field, type an unassigned port number (1025 to 65535).
- 6. Click **Install**.
- 7. Click **Finish**.
- 8. Confirm that the AI ONVIF Server service is started.

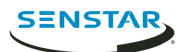

### <span id="page-4-0"></span>Configuration

Use the manual configuration editor in the Symphony client interface to modify the username, password, and port that the ONVIF Server uses.

#### <span id="page-4-1"></span>Configure the ONVIF Server

- 1. In the Symphony client interface, click **Server** > **Manual Configuration Editor**.
- 2. Click **Add a new setting**.
- 3. Enter the following values:

```
Type=Server, Section=Main, ID=server_id, Key=ONVIFServerUsername, Value=user_name
Type=Server, Section=Main, ID=server_id, Key=ONVIFServerPassword, Value=encrypted_password
Type=Server, Section=Main, ID=server_id, Key=ONVIFServerPort, Value=port_number
```
- 4. Click **OK**.
- 5. Click **Close**.
- 6. Restart Symphony.

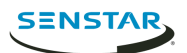

### <span id="page-5-0"></span>Legal information

Copyright  $\circledcirc$  2019 Senstar Corporation and/or its Licensor(s). All rights reserved.

This material is for informational purposes only. Senstar makes no warranties, express, implied or statutory, as to the information in this document.

Complying with all applicable copyright laws is the responsibility of the user. Without limiting the rights under copyright, no part of this document may be reproduced, stored in or introduced into a retrieval system, or transmitted in any form or by any means (electronic, mechanical, photocopying, recording, or otherwise), or for any purpose, without the express written permission of Senstar Corporation

Senstar may have patents, patent applications, trademarks, copyrights, or other intellectual property rights covering subject matter in this document. Except as expressly provided in any written license agreement from Senstar, the furnishing of this document does not give you any license to these patents, trademarks, copyrights, or other intellectual property.

Portions of this software are based in part on the work of the Independent JPEG Group.

All other trademarks are the property of their respective owners.